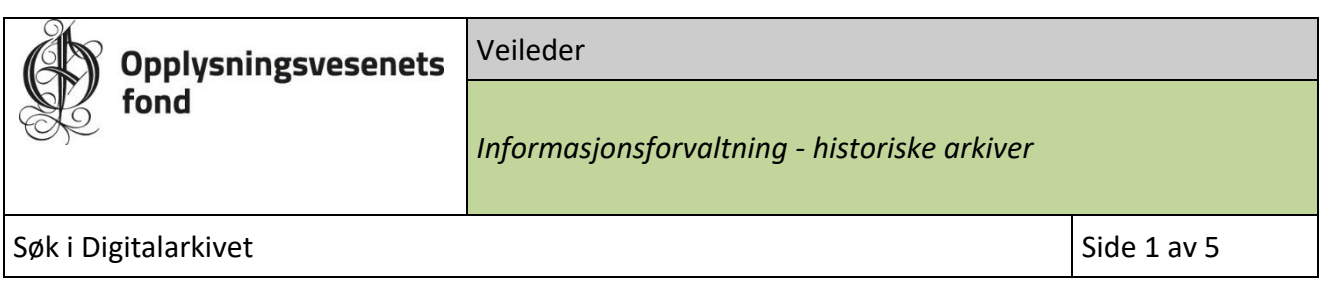

## 1. Hva er i Digitalarkivet

I 2022 ble den mest omfangsrike serien i Opplysningsvesenets fonds prestegårdsarkiver digitalisert av Riksarkivet. Serien strekker seg fra ca. 1821 - 1997, og inneholder informasjon om prestegårder i OVFs eie, herunder forvaltning av eiendommene, vedlikehold og salg av presteboliger, forpaktning og jordleie, innløste festeforhold, skogforvaltning, jakt og fiske m.v., i denne perioden.

Dokumentene er tilgjengeliggjort for allmenheten i Digitalarkivet. Alle som har interesse kan søke OVF om tilgang til materialet ved å bruke kontaktskjema på OVFs nettsider, eller henvende seg til [ovf@ovf.no](mailto:ovf@ovf.no)

Dette dokumentet gir en kort veiledning i hvordan få tilgang til og søke i Digitalarkivet.

Arkivene er tilgjengelig via<https://www.digitalarkivet.no/>

## 2. Hvordan få tilgang til OVFs historiske arkiver

Det er enkelt å få innsyn i OVFs historisk materiale i Digitalarkivet:

- 1. Opprette en bruker i Digitalarkivet
- 2. Signere taushetserklæring for bruk av OVFs arkiv i Digitalarkivet
- 3. Returnere signert taushetserklæring sammen med ditt brukernavn i Digitalarkivet og en kort beskrivelse av formålet med tilgangen ti[l ovf@ovf.no](mailto:ovf@ovf.no)

Med OVFs tillatelse gir Riksarkivet deg tilgang til mapper og dokumenter i arkivet. Før tillatelse er gitt kan du søke i arkivet etter navn, tema eller type materiale, men vil ikke kunne åpne mapper eller dokumenter.

Slik kommer du i gang som ny bruker i Digitalarkivet:

- 1. Åpne <https://www.digitalarkivet.no/> i nettleseren.
- 2. Klikk på «Log Inn» og følge anvisningene for å registrere deg som bruker med passord **A**.

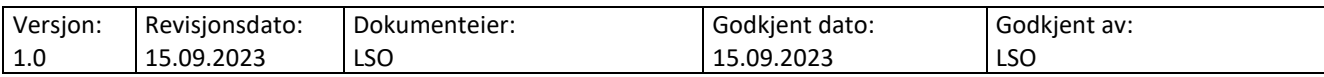

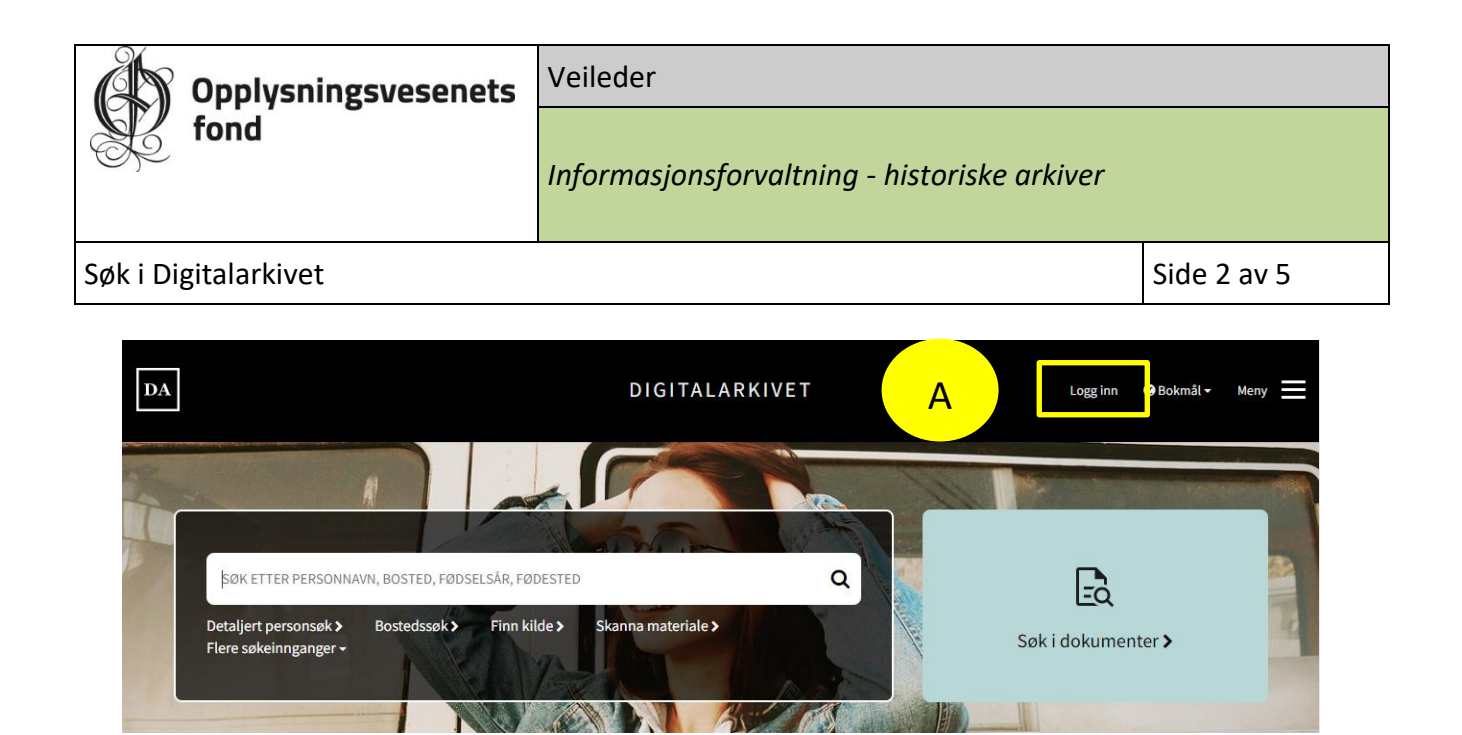

## 3. Hvordan søke i Digitalarkivet

1. Når du har registrert deg og fått bekreftet tilgang, starter du arkivsøk ved å logge inn og klikke på «**Skanna materiale**» i Digitalarkivet – **B**.

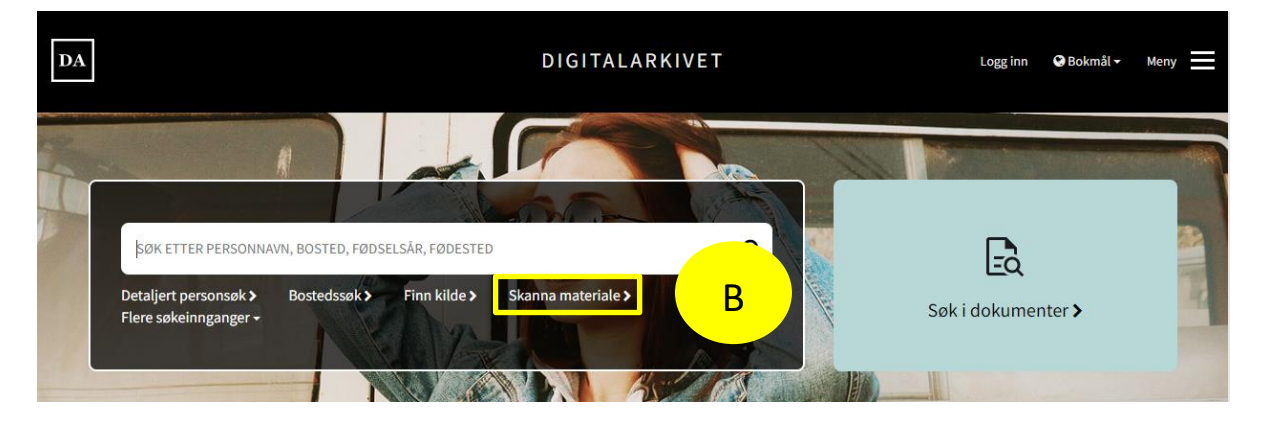

2. På neste side klikk på «Bla i skanna arkiver» m- **C**.

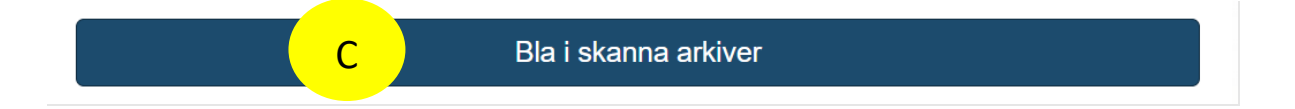

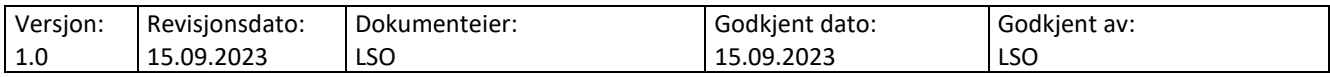

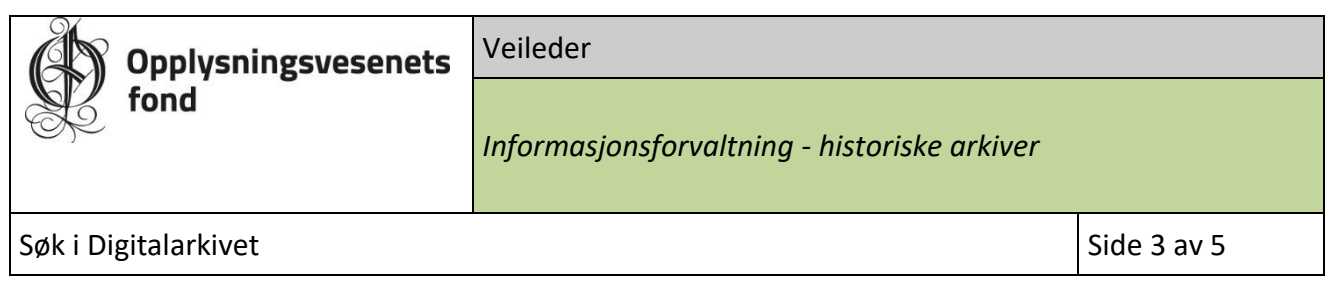

3. Når søkepanelet kommer opp på siden, er det viktig å velge riktig arkiv i «Arkiv» feltet. Skriv «kirke» i søkefeltet og bla til riktig arkivserie**: Kirke-, utdannings- og forskningsdepartementet, Kirkeavdelingen (RA/S-4711).** 

Klikke på dette arkivet for å velge det – **D.**

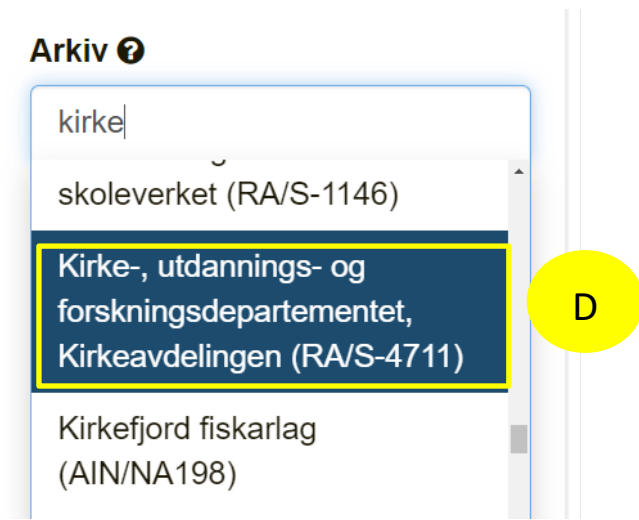

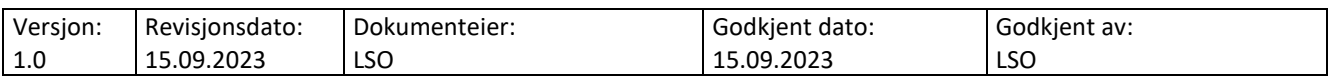

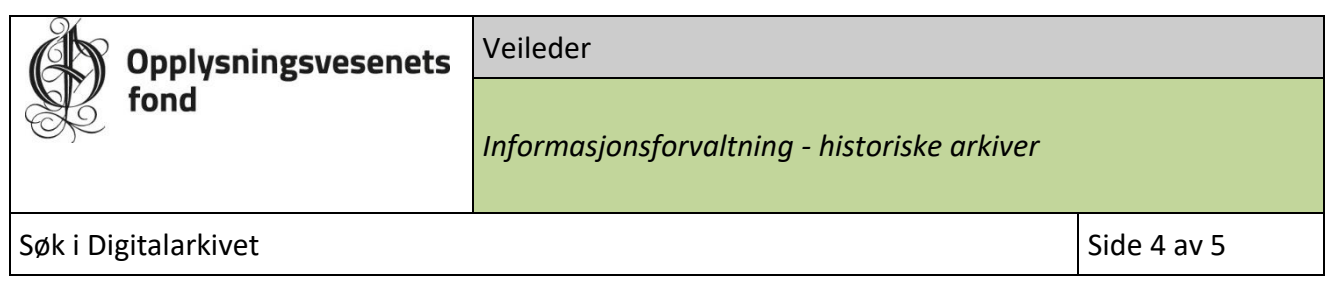

4. For å søke etter materiale knyttet til en bestemt prestegård, skriv prestegårdsnavnet i fritekstsøk-feltet, f.eks. «nes», som vist under - **E**

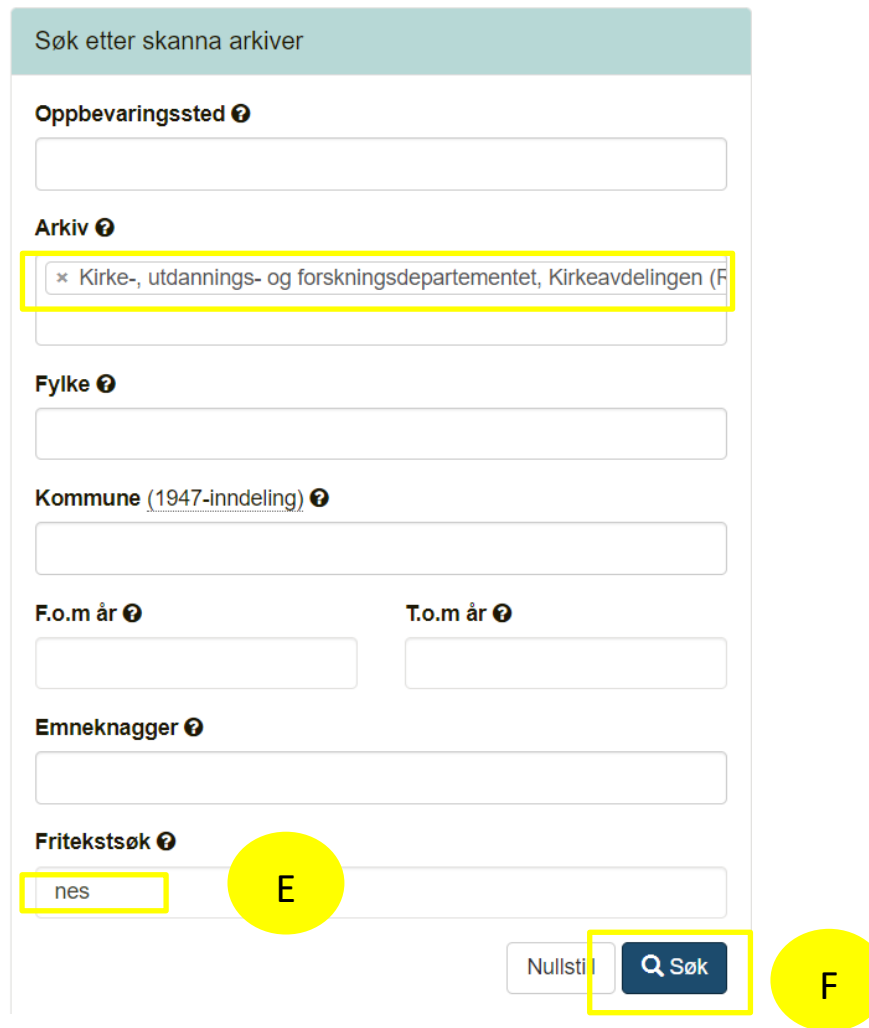

5. Klikk på «søk» og søkeresultatet kommer opp ved siden av søkepanelet - **F**.

Resultatet viser en oversikt over hva som finnes av skannet materiale i arkivet.

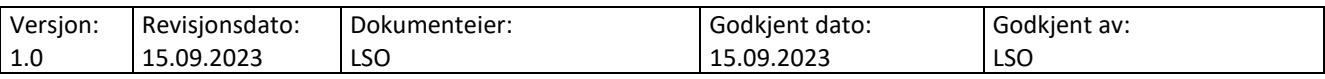

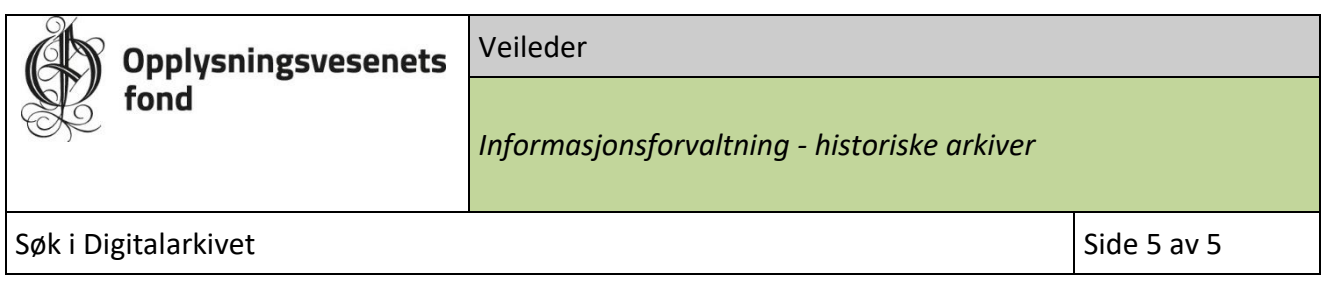

## 4. Søkeresultat

6. Uten tillatelse til å se materialet er hengelåsen stengt, men du kan se beskrivelse av arkivmappenes innhold - **G**:

![](_page_4_Picture_110.jpeg)

7. Med tillatelse til å se materialet er hengelåsen åpen og du kan klikke på innhold for å åpne arkivmappene og bla i dokumentene - **H**:

![](_page_4_Picture_111.jpeg)

Lykke til med letningen!

![](_page_4_Picture_112.jpeg)